# MOL EPROCUREMENT ROLLOUT

**Ariba Japanese eAuction User manual for Suppliers**

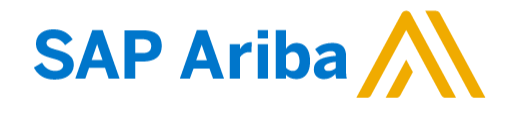

2021 September

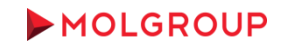

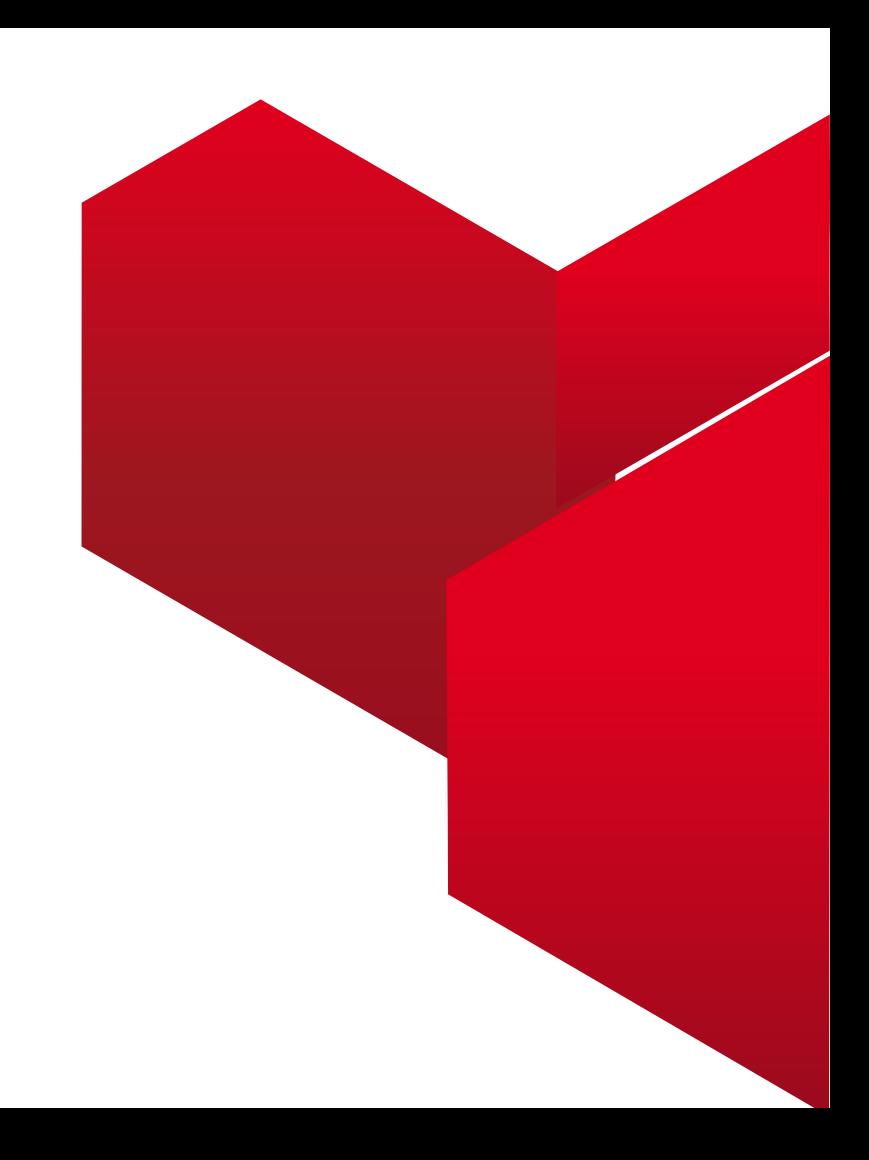

#### 1. LOGIN TO ARIBA NETWORK ACCOUNT

1.1 Logging to the Supplier Account on Ariba Network

#### 2. HOW TO PARTICIPATE

2.1. Steps To Take Part in an Event

### 3. SELECT EVENT

3.1 Navigating in the Account / Entering the event

#### 4. EVENT DETAILS & PREPEQUISITES

- 4.1 Event Overview and Rules
- 4.2 Prerequisites to Participation

#### 5. BIDDING

5.1 Select Lots 5.2 Submit Bid

#### 6. USE OF MESSAGE BOARD

6.1. Sending message (answer) to Buyer

## TABLE OF CONTENT

## 1. LOGIN TO ARIBA NETWORK ACCOUNT 1.1 Logging to the Supplier Account on Ariba Network

At first enter your Ariba Network account from the following website [http://supplier.ariba.com](http://supplier.ariba.com/)

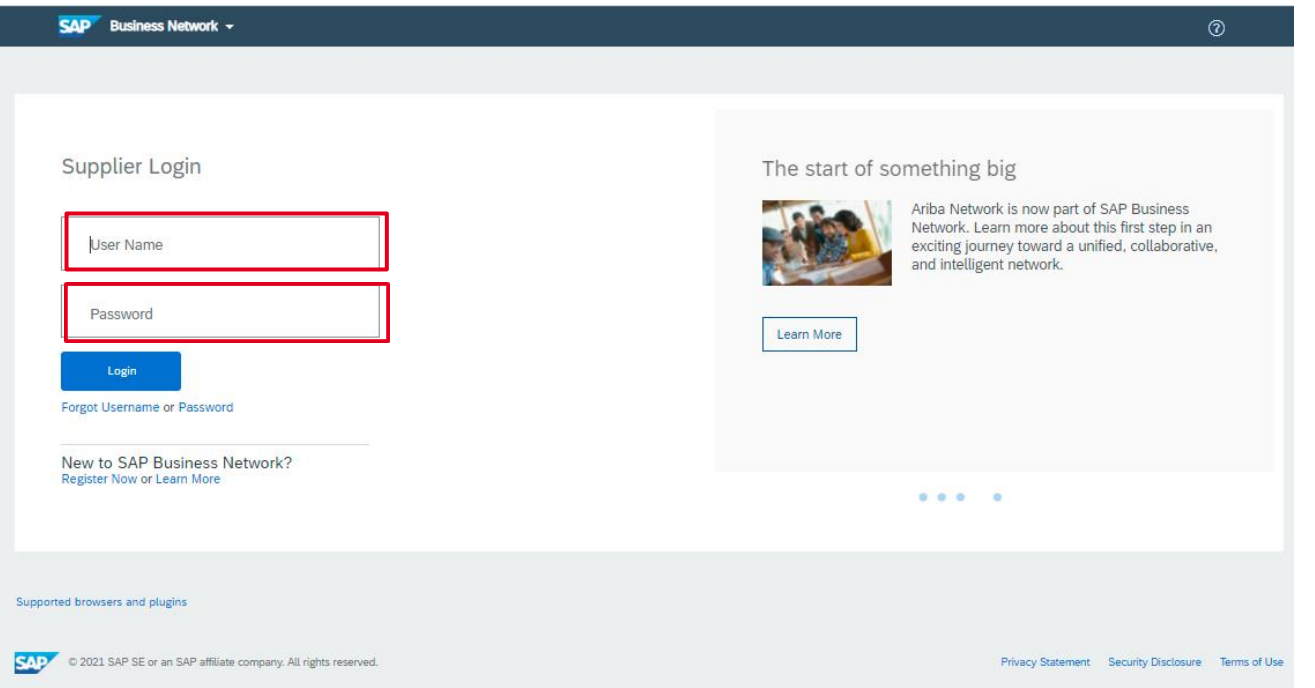

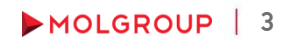

# 2. HOW TO PARTICIPATE

## 2.1 Steps To Take Part in an Event

## PROCEDURE / STEPS

- ► Enter the event minimum 15 minutes before the bidding start time
- ► Review and confirm the Online Bidding Terms and Conditions
- ► Select and confirm the items / lots you intend to submit bid for
- ► Under 'Submit Bids' accept the current price level by clicking on 'Submit Acceptance' button to get to the next round

# 3. SELECT EVENT

## 3.1 Navigating in the Account / Entering the event

### PROCEDURE / STEPS

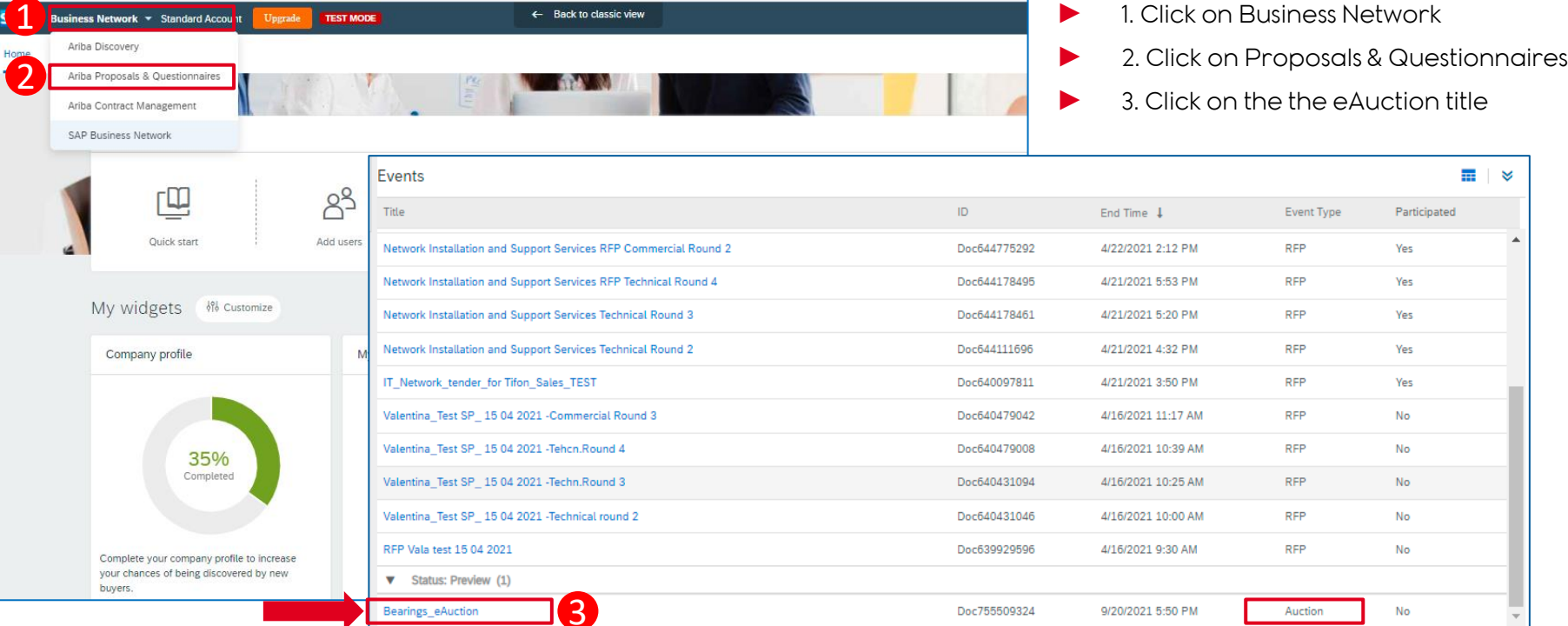

## 4. EVENT DETAILS & PREREQUISITES

## 4.1 Event Overview and Rules

- By clicking on the eAuction title the event opens. The first page contains the event details
- ► At the top right corner the counter displays the time remaining until the close of the until the close of the actual phase of eAuction (preview/open bidding/review)
- ► NOTE: after the set time elapsed it is no longer possible to submit a quote

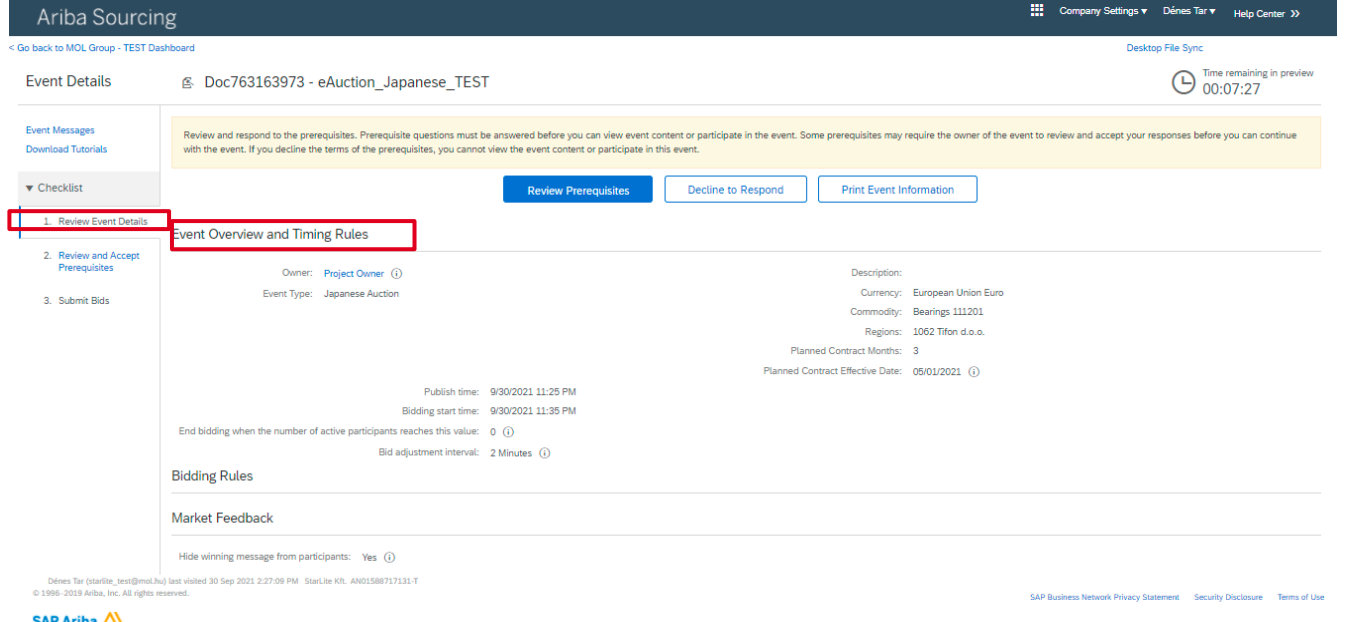

MOLGROUP 6

# 4. EVENT DETAILS & PREREQUISITES

4.2 Prerequisites to Participation

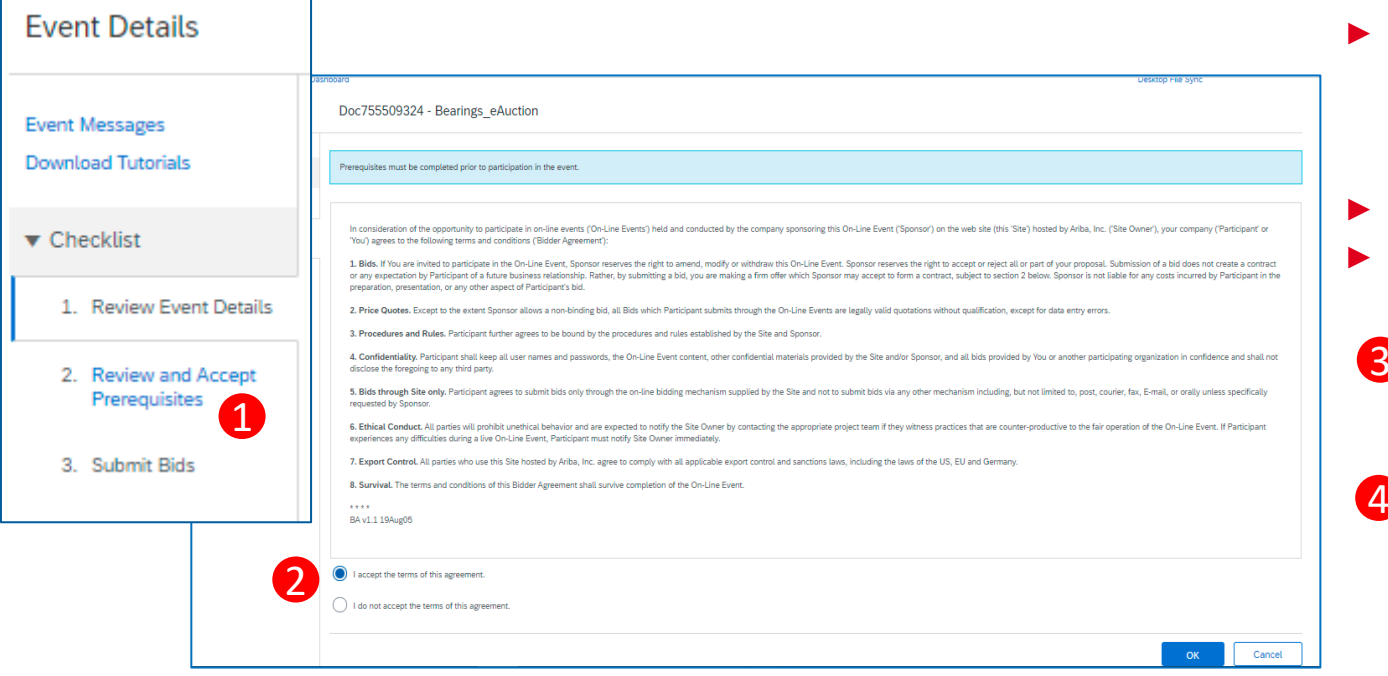

### PROCEDURE / STEPS

- 1. Click on .Review Prerequisites'
- 2. Review the Online Bidding Terms and Conditions and click on the upper radiobutton, if the terms are acceptable
- 3. Click OK

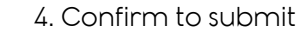

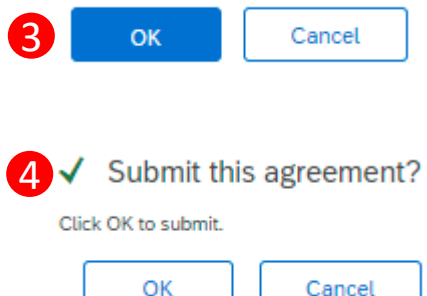

## 5. BIDDING 5.1 Select Lots

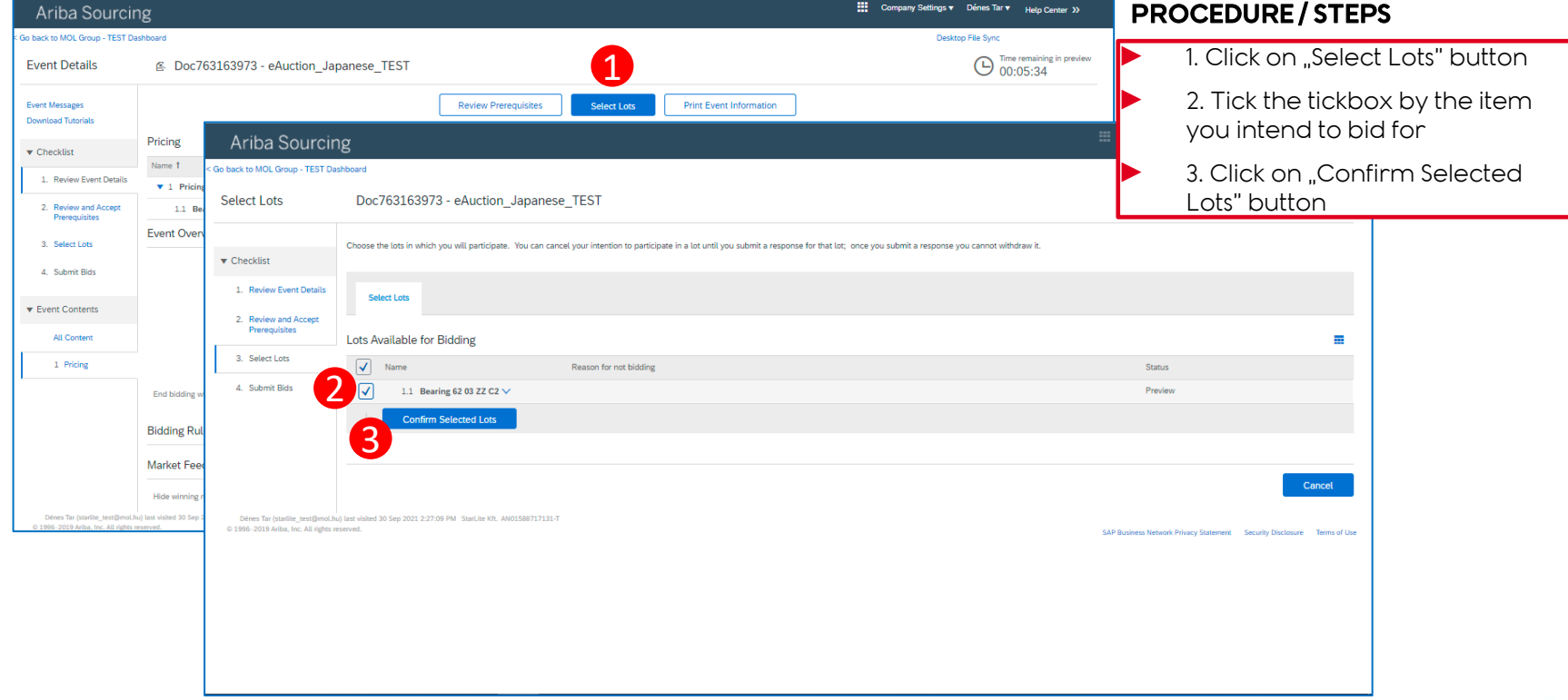

## 5. BIDDING 5.2 Submit Bid

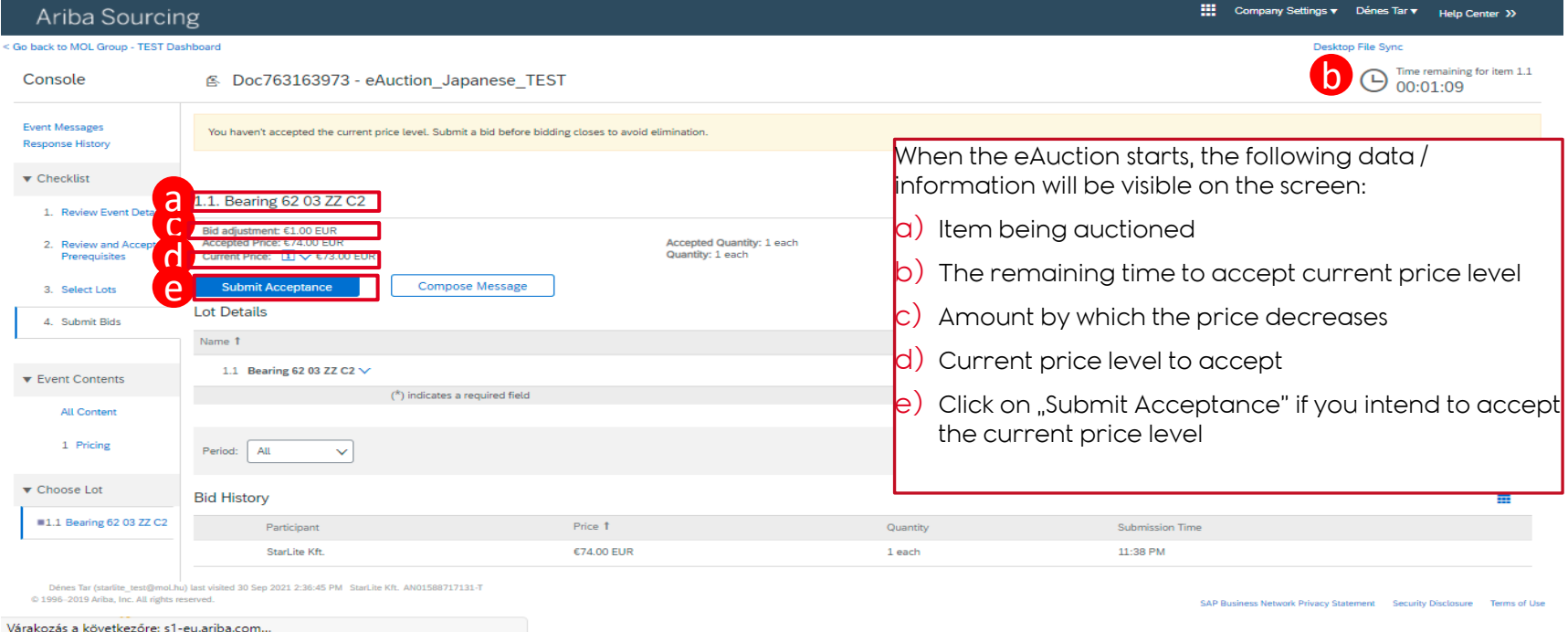

► ! Please note that if you do not accept the actual price level within the set period, the system will not let you to the next round.

MOLGROUP | 9

## 5. BIDDING 5.2 Submit Bid (cont.)

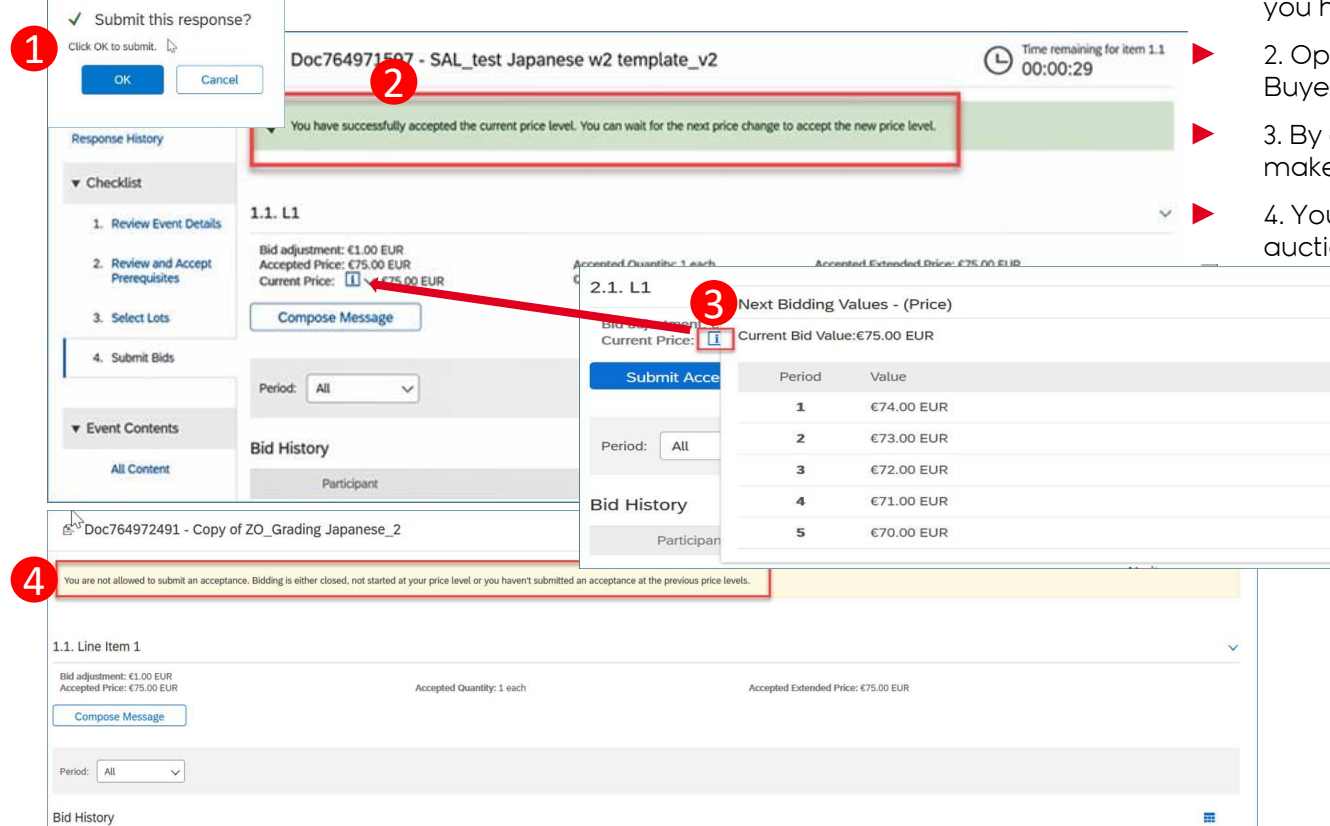

### PROCEDURE/STEPS

- 1. After clicking on Submit Acceptance a have to confirm submission.
	- ben the message received from Buyer
- clicking on the "i" sign you can e the next five price levels visible

10

MOLGROUP

u receive message when the ion is over for you

 $\times$ 

# 6. USE OF MESSAGE BOARD

6.1 Sending Message (Answer) to Buyer

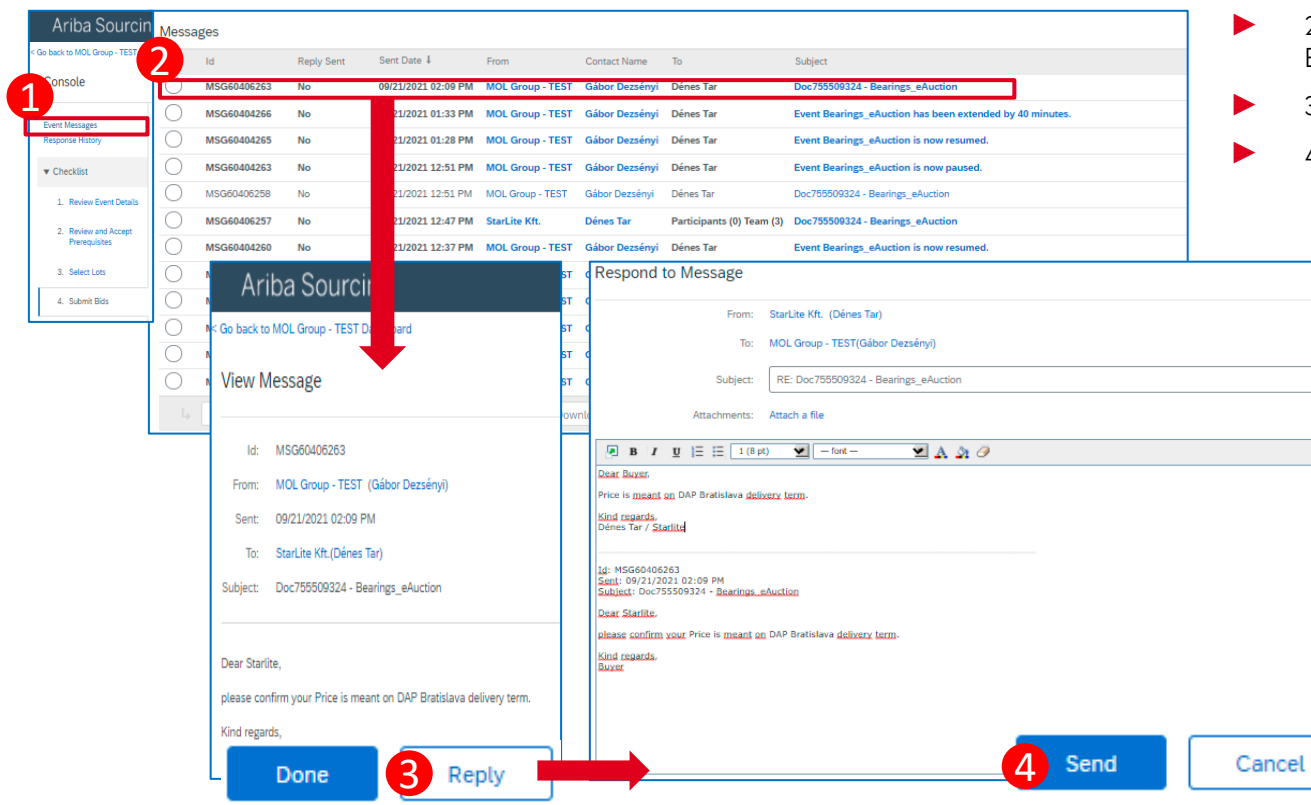

### PROCEDURE/STEPS

- 1. Click "Event Messages" on Console
- 2. Open the message received from Buyer
- 3. Click on the "Reply" button
- ► 4. After writing answer click on "Send"

11

MOLGROUP